Data:

# PDF als Word-Dokument oder Excel-Tabelle speichern

## Wie kann ich ein PDF-Dokument als Word-Dokument oder Excel-Tabelle speichern?

Manchmal müssen die Texte aus vorhandenen PDF-Dokumenten in anderen Programmen weiterverarbeitet werden, wenn z. B. die Originaldatei, aus der das PDF-Dokument erzeugt wurde, nicht mehr vorhanden ist.

Zum einen können die Texte in einem PDF-Dokument mit den Textauswahl-Werkzeugen von Adobe X Acrobat Pro markiert, kopiert und über die Zwischenablage in das weiterverarbeitende Programm eingefügt werden. Hierbei gehen allerdings jegliche Formatierungsinformationen verloren, außerdem wird jede Zeile mit einem Zeilenende abgeschlossen, sodass diese vor der eigentlichen Weiterverarbeitung erst einmal gelöscht werden müssen.

Über den Menübefehl DATEI → SPEICHERN UNTER finden Sie in den Untermenüs Microsoft Word und Tabellenkalkulationsarbeitsblatt die Befehle, mit denen Sie ein komplettes PDF nach Microsoft Word bzw. Microsoft Excel speichern können. Bei beiden Formaten wird die Textformatierung, wie z. B. Schriftart, Größe und Stil, mit in das Ausgabedokument übernommen – so gut es eben geht. Außerdem werden die Fließtexte fortlaufend – also ohne ein zusätzliches Absatzende am Zeilenende – gespeichert, was eine Bearbeitung des Textes erheblich vereinfacht, bzw. beim Speichern als Excel-Tabelle werden die Zelleneigenschaften übernommen.

#### PDF-Datei als Microsoft-Word-Dokument speichern

1. Möchten Sie ein PDF-Dokument als Microsoft-Word-Dokument speichern, wählen Sie den Menübefehl DATEI → SPEICHERN UNTER → MICROSOFT WORD. Abhängig von der Word-Version wählen Sie im Untermenü die Option Word-Dokument, wenn Sie ein DOCX-Dokument erstellen möchten, das nur mit einer Microsoft-Office-Word-Version 10 oder höher geöffnet werden kann. Soll das Dokument auch in einer früheren Version von Microsoft Word zu öffnen sein, wählen Sie die Option Word 97-2003-DOKUMENT.

> Verfügung, mit denen ein PDF-Dokument als Microsoft-Office-Dokument in der Version 10.x oder höher oder 97 bis 2003 gespeichert werden kann.

### 2. Um die Einstellungen festzulegen, wie das Word-Dokument gespeichert werden soll, klicken Sie im Fenster Speichern unter auf den Schalter Einstel-

## **Versionsinfo**

Die Beschreibungen wurden anhand der Version ACROBAT X PRO erstellt.

Inhalte aus PDF-Dokument in anderen Programmen verarbeiten

Datenaustausch über Kopieren und Einfügen

#### Austausch mit Microsoft Word und Microsoft Excel

#### Speichern als Word-Dokument

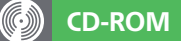

Die Beispieldateien finden Sie im Paket HTTP://WWW.MEV.DE/PDF/PRAXISDATEIEN/ PDF/PDFAKTUELL13.ZIP. Nach dem Entpacken liegen diese im Verzeichnis ARBEITSDATEIEN\ACROBAT\PDF2OFFICE

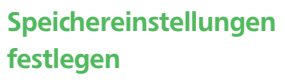

Über das Dateimenü stehen die Befehle zur

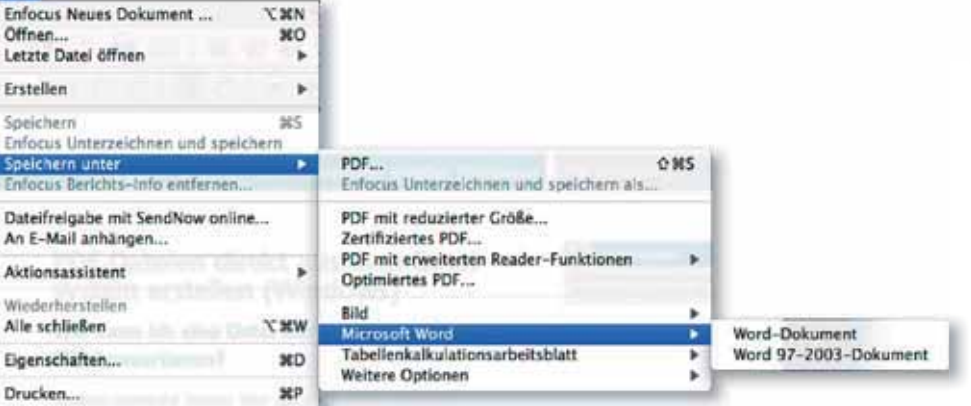